# **Instrukcja DLA DZIEKANATÓW I BIURA SZKOŁY DOKTORSKIEJ**

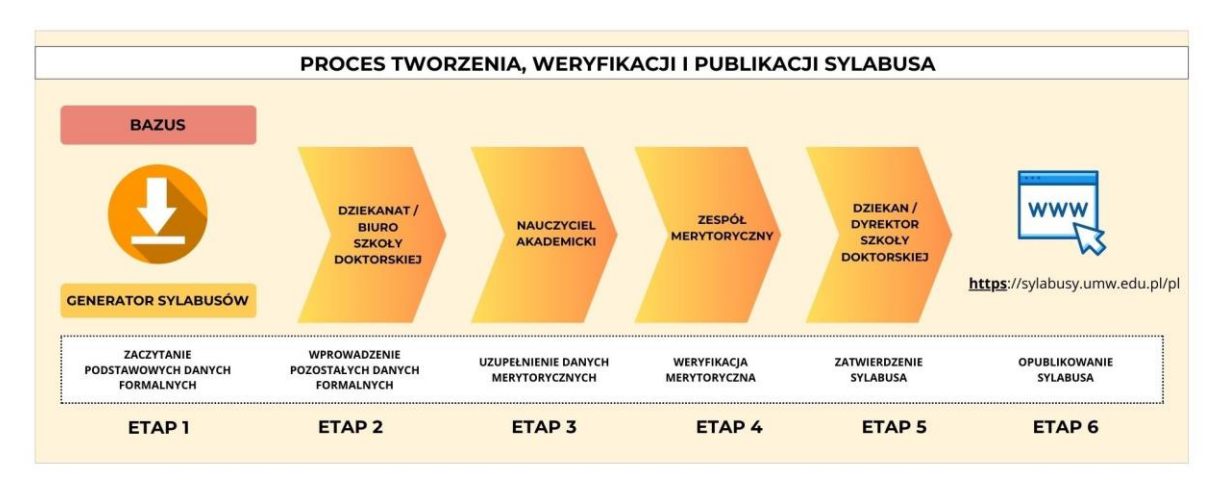

### **UPRAWNIENIA PRACOWNIKÓW DZIEKANATÓW/ BIURA SZKOŁY DOKTORSKIEJ**

- 1. Weryfikacja poprawności danych formalnych zaczytanych z systemu Bazus
- 2. Uzupełnienie danych formalnych niepobieranych z systemu Bazus
- 3. Przesłanie sylabusa do kolejnego etapu
- 4. Dokonywanie korekty danych formalnych

### **Oznaczenia statusów występujące w "Generatorze sylabusów"**

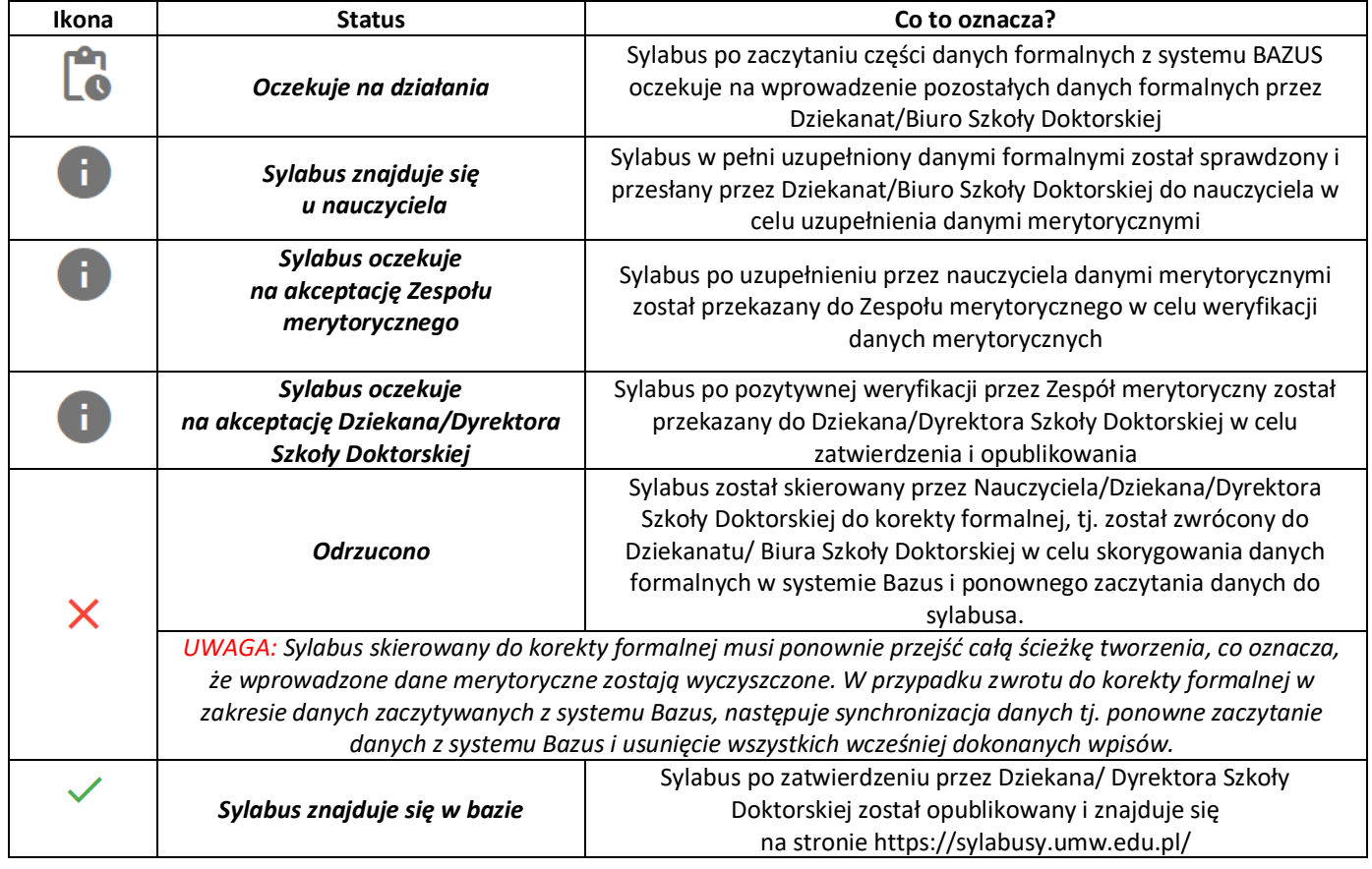

Upoważnieni pracownicy Dziekanatów/Biura Szkoły Doktorskiej po zalogowaniu do swojego panelu w aplikacji "Generator sylabusów" widzą wszystkie sylabusy ze wszystkich kierunków studiów prowadzonych na Wydziale/w Szkole Doktorskiej.

W panelu dostępne są filtry ułatwiające pracę. Dzięki filtrom możliwe jest zawężanie listy wyświetlanych sylabusów tylko do tych, spełniających parametry oznaczone w filtrach. **UWAGA:** po zaznaczeniu filtra "wysłane" na liście pokazują się tylko te sylabusy, które przeszły do kolejnego etapu i nie zostały zwrócone.

O pojawieniu się nowego sylabusa do weryfikacji pracownicy Dziekanatu/Biura Szkoły Doktorskiej zostają powiadomieni poprzez wiadomość wysyłaną automatycznie z aplikacji na ich uczelniane adresy poczty elektronicznej. W wiadomości tej podawana jest nazwa przedmiotu, Wydział, kierunek, poziom, forma oraz rok studiów.

## **LOGOWANIE DO APLIKACJI / WYBÓR SYLABUSA DO EDYCJI / OTWIERANIE PODGLĄDU SYLABUSA**

1. Logowanie do aplikacji "Generator sylabusów" następuje loginem i hasłem jak do uczelnianego konta poczty elektronicznej przez stronę:

[Elektroniczna Baza Sylabusów \(umw.edu.pl\)](https://sylabusy.umw.edu.pl/login)

- 2. Aby otworzyć sylabus do edycji (weryfikacji danych formalnych zaczytanych z systemu Bazus oraz uzupełnienia pozostałych danych formalnych) należy:
	- a) z listy dostępnych sylabusów wybrać ten, który będzie edytowany (weryfikowany)
	- b) kliknąć na symbol "...", znajdujący się po prawej stronie, w kolumnie szczegóły, w wierszu z nazwą wybranego do edycji sylabusa. Po kliknięciu otworzy się podgląd sylabusa umożliwiający zapoznanie się z jego treścią oraz potwierdzenie zgodności formalnej.

### **WERYFIKACJA DANYCH FORMALNYCH ZACZYTANYCH Z SYSTEMU BAZUS I ICH KOREKTA**

Weryfikacja danych formalnych zaczytanych z systemu Bazus polega na zapoznaniu się z treścią wygenerowanego podglądu sylabusa i sprawdzeniu poprawności danych w nim zawartych z danymi, które znajdują się w systemie Bazus.

W przypadku zidentyfikowania niezgodności danych należy:

- 1. Zalogować się do systemu Bazus,
- 2. Poprawić dane **bezpośrednio w systemie Bazus**
- 3. Zsynchronizować bazy danych systemu Bazus z bazą danych aplikacji "Generator sylabusów".

Synchronizacji bazy danych dokonuje się poprzez kliknięcie przycisku: "SYNCHRONIZUJ BAZĘ", wybranie z listy sylabusa, którego dane mają zostać skorygowane a następnie kliknięcie przycisku: "SYNCHRONIZUJ"

*UWAGA:* Kliknięcie przycisku "SYNCHRONIZUJ" zaktualizuje dane zaczytane z BAZUS we wszystkich sylabusach, które oczekują na pierwsze wprowadzenie danych przez Dziekanat lub Biuro Szkoły Doktorskiej. Kliknięcie przycisku "SYNCHRONIZUJ" **nie spowoduje zmian** w sylabusach znajdujących się **na kolejnych etapach** (sylabusy będące u Nauczyciela akademickiego, Zespołu merytorycznego i Dziekana).

Po dokonaniu synchronizacji pojawi się komunikat: "Dane zostały zsynchronizowane z Bazus"

#### **UZUPEŁNIANIE DANYCH FORMALNYCH NIEPOBIERANYCH Z SYSTEMU BAZUS**

Uzupełnienie danych formalnych niepobieranych z systemu Bazus polega na wprowadzeniu w odpowiednie pola danych dotyczących:

- Kodu/kodów grupy zajęć,
- Liczby godzin zajęć w kontakcie bezpośrednim i w kształceniu zdalnym,
- Efektów wiedzy i umiejętności, zgodnie z matrycą efektów dla danego roku akademickiego
- Nakładu pracy studenta, tj.:
	- o Liczby godzin w kontakcie bezpośrednim,
	- o Liczby godzin w kształceniu zdalnym,
	- o Liczby godzin indywidualnej pracy własnej studenta,
	- o Liczby godzin samokształcenia kierowanego jeśli dotyczy,
	- o Liczby sumarycznego nakładu pracy studenta,
	- o Liczby Punktów ECTS.

#### **PRZEKAZYWANIE SYLABUSA DO KOLEJNEGO ETAPU**

Przekazanie sylabusa do osoby odpowiedzialnej za przedmiot/koordynatora przedmiotu następuje po kliknięciu przycisku "WYŚLIJ SYLABUS DO NAUCZYCIELA" znajdujący się na dole podglądu sylabusa. Po kliknięciu tego przycisku na dole ekranu pojawi się zielony komunikat "Sylabus został wysłany do nauczyciela". Sylabus zniknie z listy sylabusów do działania i pojawi się na liście sylabusów wysłanych, ze statusem "Sylabus znajduje się u nauczyciela".

### **KORYGOWANIE DANYCH FORMALNYCH W SYLABUSIE ZWRÓCONYM DO KOREKTY FORMALNEJ PRZEZ NAUCZYCIELA AKADEMICKEIGO ALBO DZIEKANA**

X Sylabus zwrócony przez Nauczyciela akademickiego lub Dziekana pojawi się na liście sylabusów dostępnych do edycji ze statusem "odrzucono" i oznaczony będzie symbolem X

Aby dokonać korekty takiego sylabusa należy:

- 1. Z listy dostępnych sylabusów wybrać ten, który będzie edytowany (korygowany)
- 2. Kliknąć na symbol "**…**", znajdujący się po prawej stronie, w kolumnie szczegóły, w wierszu z nazwą wybranego do edycji sylabusa. Po kliknięciu otworzy się podgląd sylabusa umożliwiający zapoznanie się z jego treścią oraz z treścią komunikatu osoby zwracającej sylabus do korekty.
- 3. Zapoznać się z komunikatem znajdującym się w górnej części podglądu sylabusa, na wyróżnionym kolorem polu.
- 4. Ustalić zasadność wprowadzenia zmian.
- 5. Skorygować dane, jeśli korekta zostanie uznana za zasadną.\*
- 6. Sprawdzić poprawność skorygowanych danych i wysłać sylabus do kolejnego etapu, klikając przycisk: "**WYŚLIJ SYLABUS DO NAUCZYCIELA**"

\* UWAGA: Korekty danych formalnych zaczytywanych z systemu Bazus należy dokonać poprzez wykonanie działań opisanych w części "WERYFIKACJA DANYCH FORMALNYCH ZACZYTANYCH Z SYSTEMU BAZUS I ICH KOREKTA".

Na dole ekranu pojawi się zielony komunikat "Sylabus został wysłany do nauczyciela". Sylabus zniknie z listy sylabusów oczekujących na działania i pojawi się na liście sylabusów wysłanych, ze statusem "Sylabus znajduje się u nauczyciela".